## 校園授權軟體明細查詢系統 ─教職員版─

L

 電算中心 使用手冊

大葉大學 電子計算機中心

2009 年 5 月

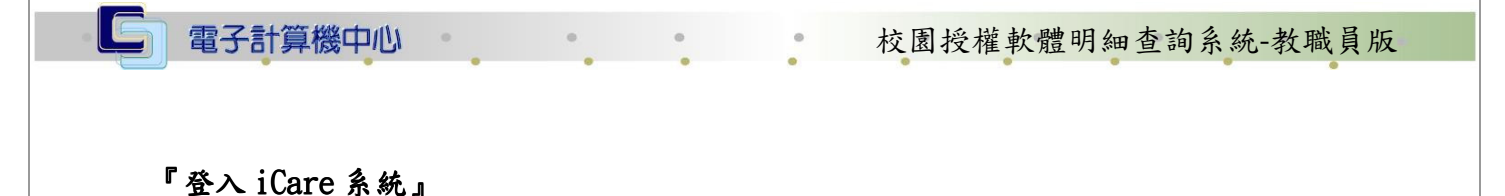

網址:http://icare.dyu.edu.tw/

操作說明:點選「身分」,輸入帳號及密碼,點選「認證」即可,如【圖一】。

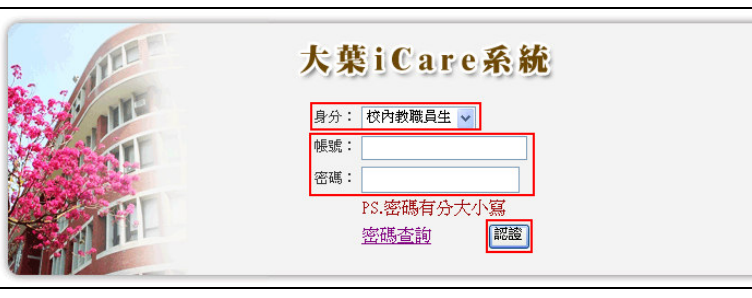

【圖一】

電 章中

心

登入校園授權軟體明細查詢系統:

操作說明:先點選「教職員共用區」之「動態選單」,如【圖二】,再選取「其他類別」 後點選「校園授權軟體明細查詢」即可,如【圖三】。

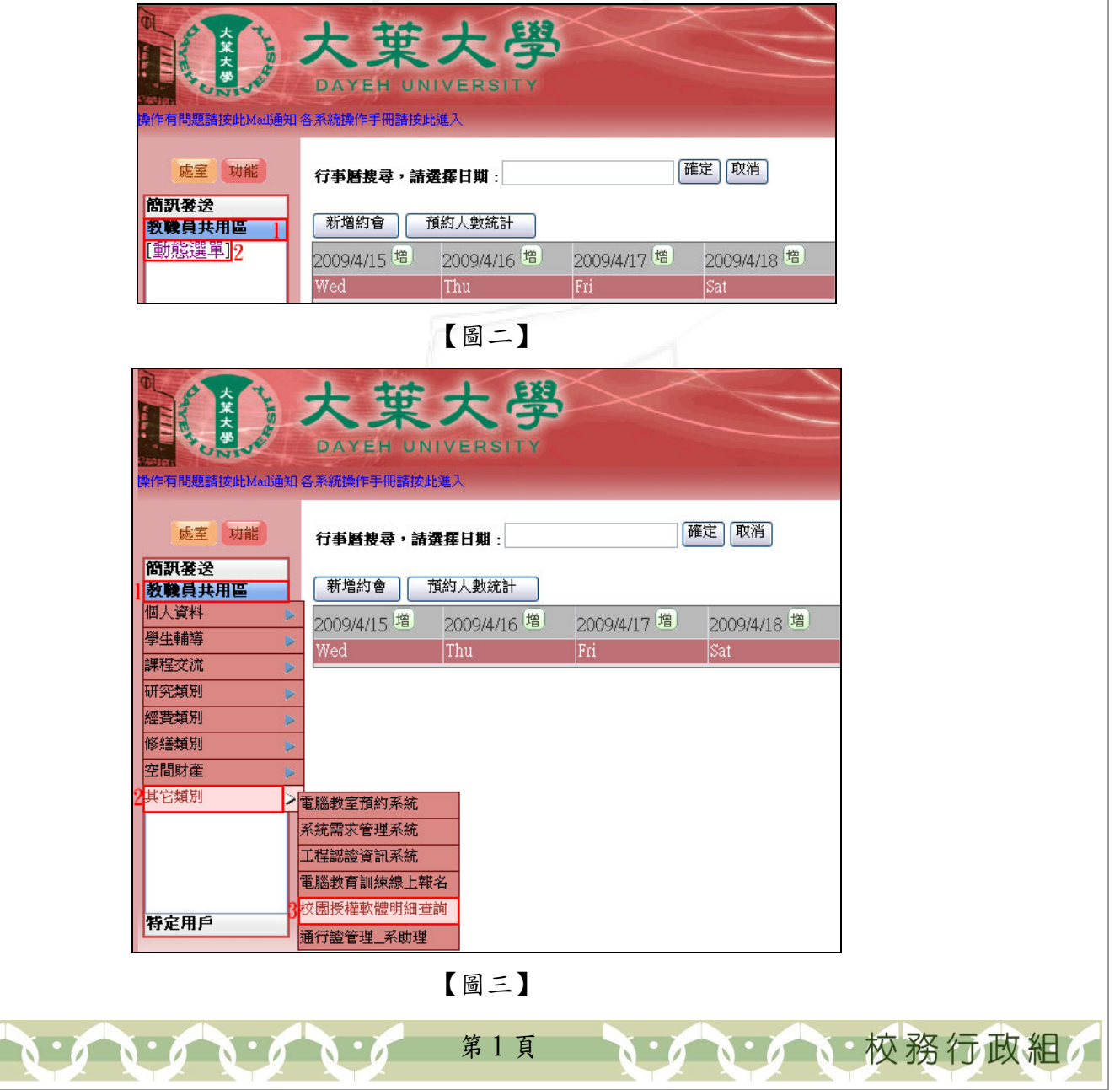

電 算中 心

校務行政組

## 校園授權軟體明細查詢\_使用者版

IC

電子計算機中心

功能說明:校園授權軟體查詢,只提供給教職員使用。

操作說明:點下『單位名稱』即會出現單位視窗。點選預查詢之單位代碼後,再按下 『查詢』鍵,系統即會於下方列出相關單位之授權軟體明細。點選『編號』、 『名稱』及『版本』鍵可進行排序動作。如【圖四】、【圖五】、【圖六】。

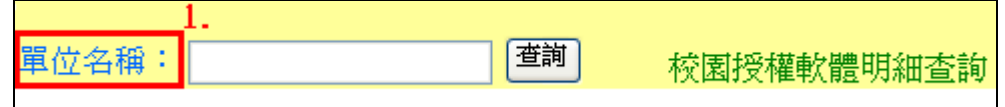

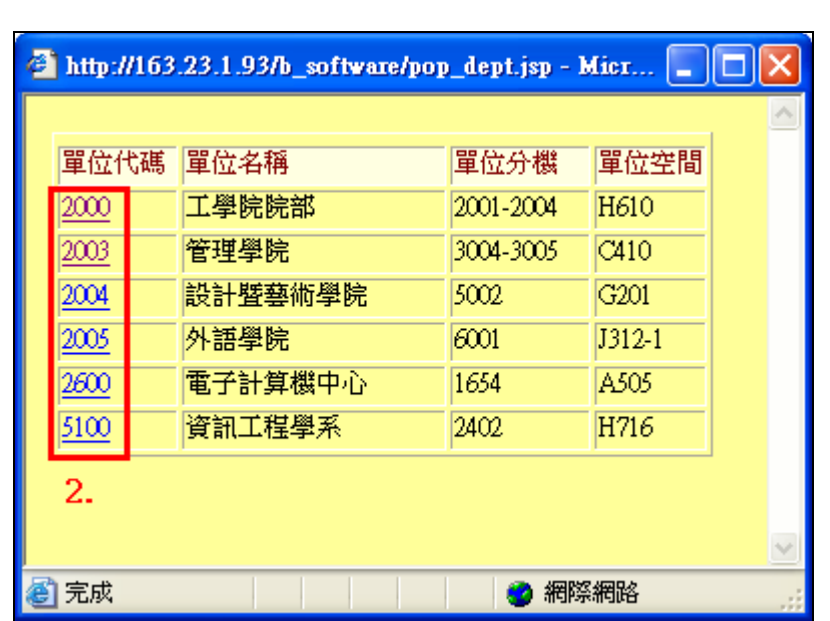

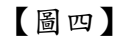

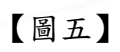

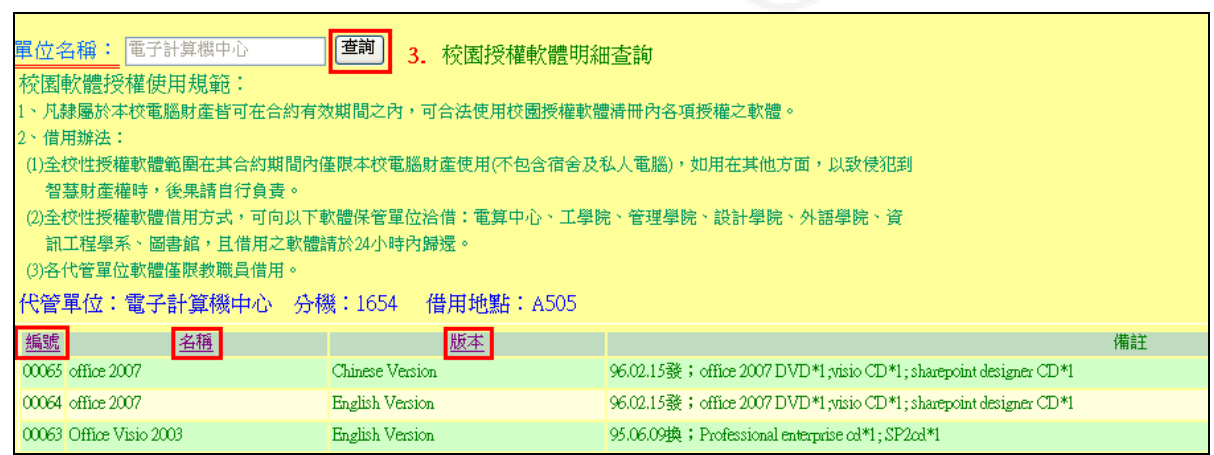

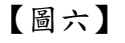

第 2 頁